### **Managers:**

# **Approving/rejecting a leave request**

 On logging in to Core Portal you will land on the Manager Dashboard. Navigate to the Approvals tab on the left hand side:

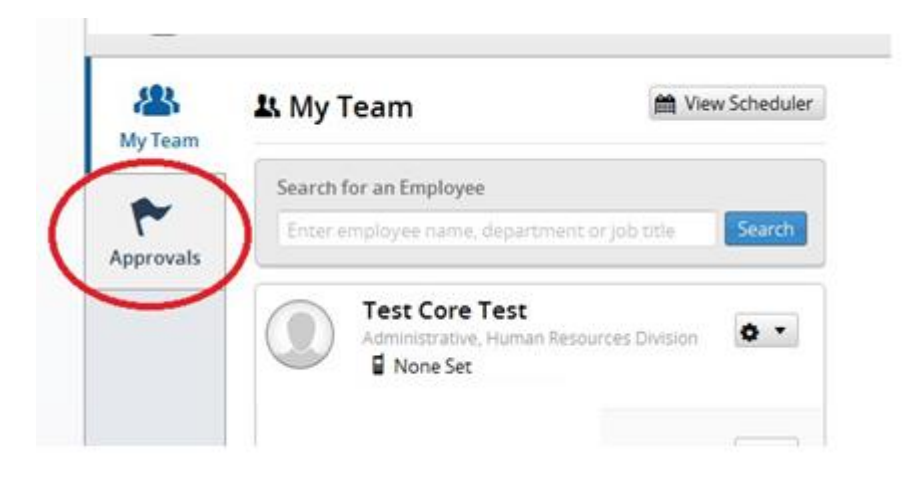

 All leave requests will be visible here. (Please note it often takes up to 15 minutes for these to appear. If your direct report submits a request, it may not appear instantly).

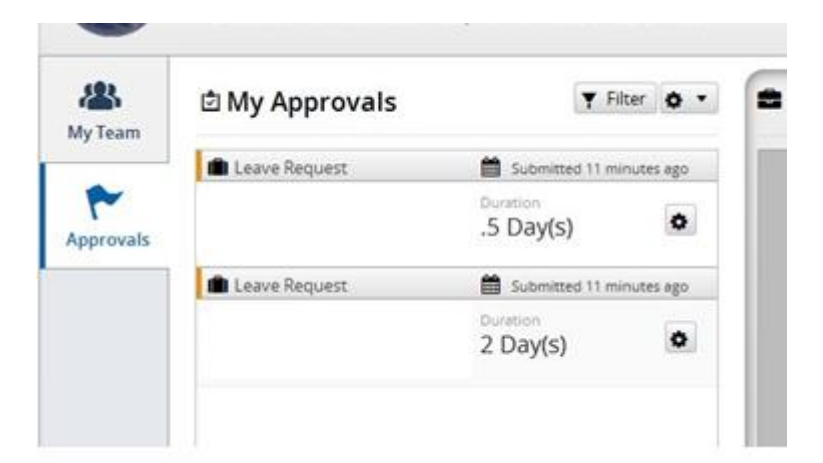

 By selecting the button on the right hand side you can either approve or reject the request.

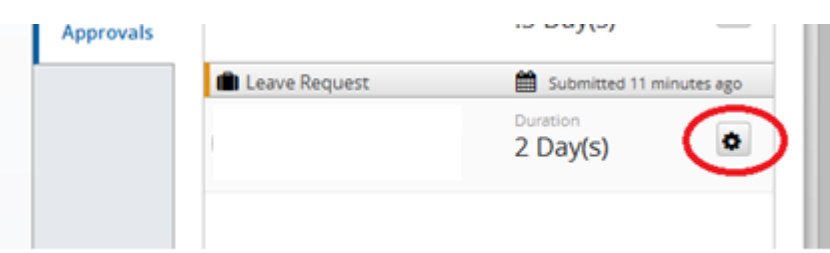

 Please tick the confirmation box in order to approve or reject the request. Please also note that once you change the status from the options in the drop down menu **no further action is required**. The system may take a moment to respond but you will then be presented with the notification in the second image below.

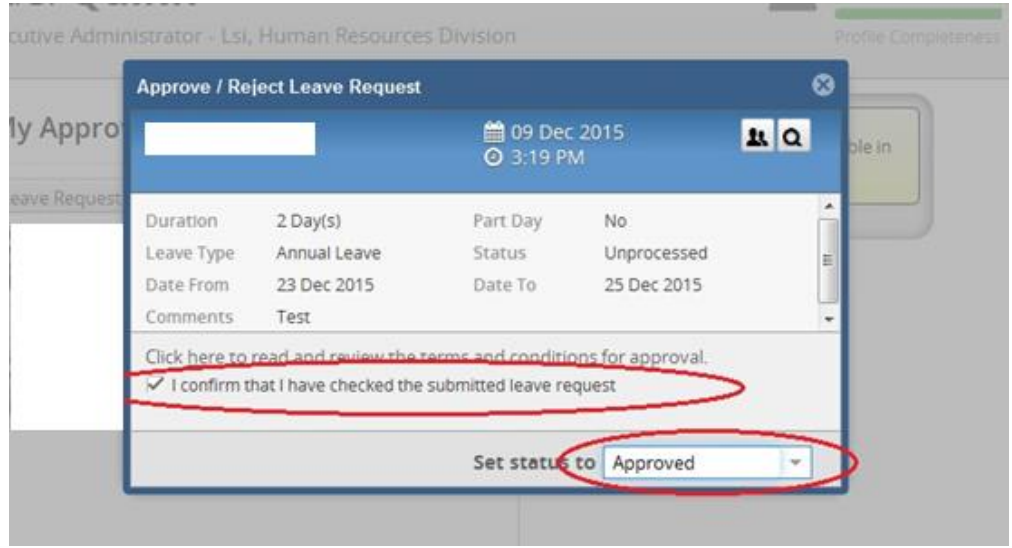

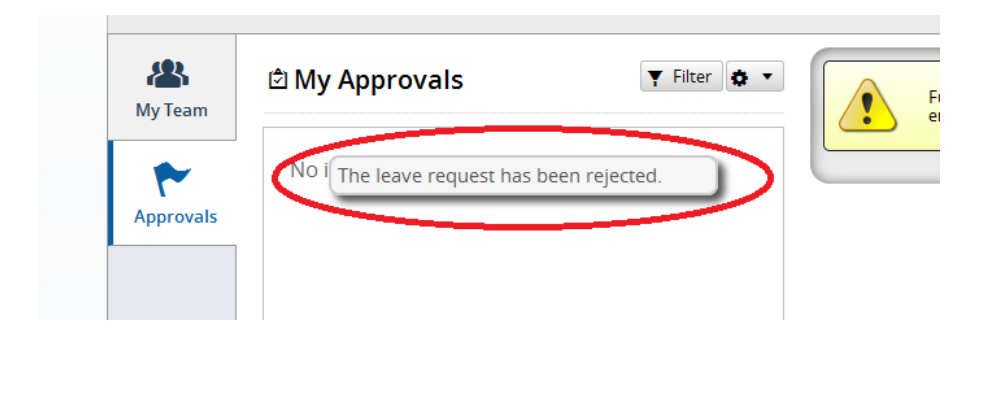

## **Viewing balances before approving/rejecting a leave request**

• It is possible to view the leave balance of an employee before approving/rejecting their leave request. Select the magnifying glass icon on the top right hand side of the pop up window. The employee's balance will then be displayed in a pop up window and you can decide to approve/reject their leave request with knowledge of their remaining balance.

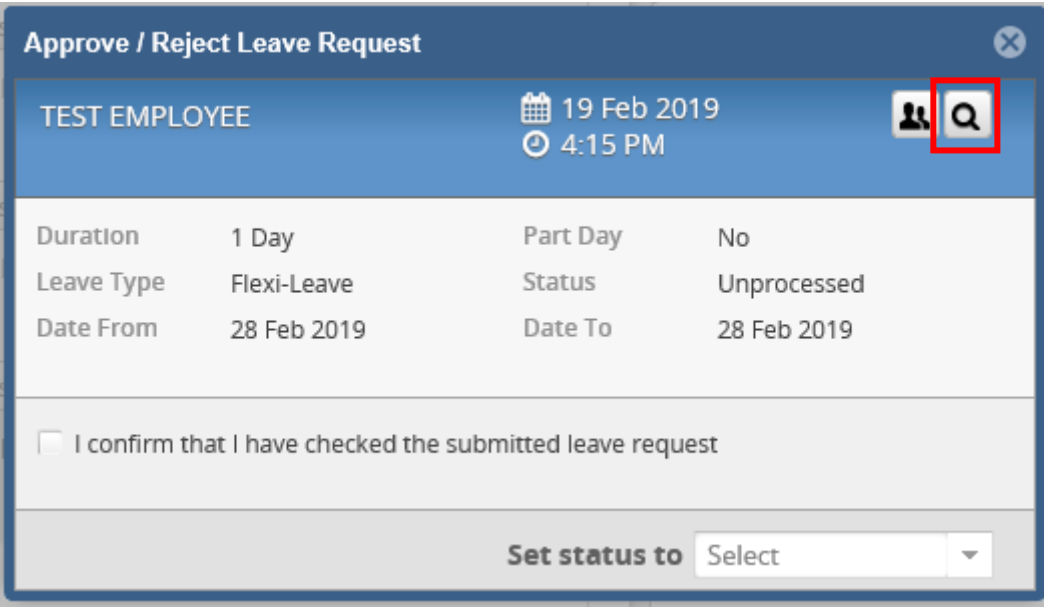

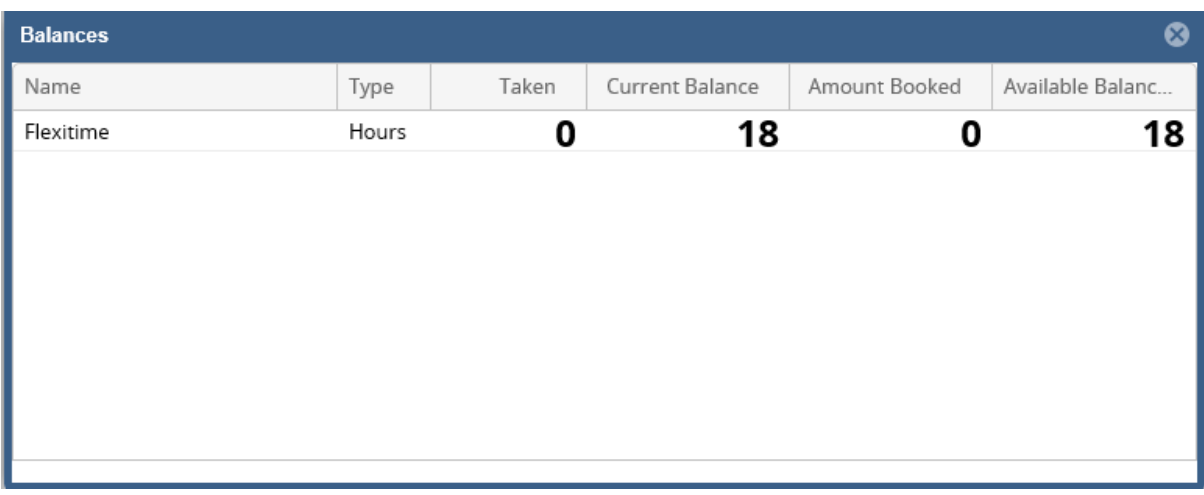

# **Viewing Team Absences before approving/rejecting a leave request**

- It is possible to view the schedule of all of your direct reports before you approve/reject any leave requests.
- Before you approve/reject a leave request, you can select the View Team Absence button on the top right hand side of the pop up window. Once you have ticked the checked box and approved/rejected the request, click X to close.

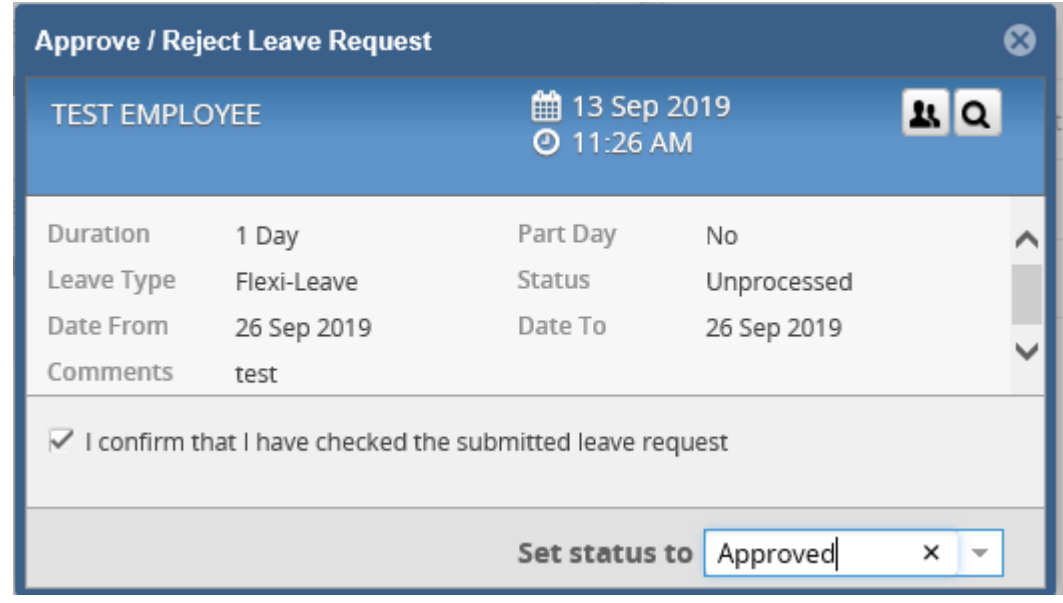

• In the View Team Absence pop up window, you can see at a glance who is in the office, when, and which dates leave has been taken or is booked for.

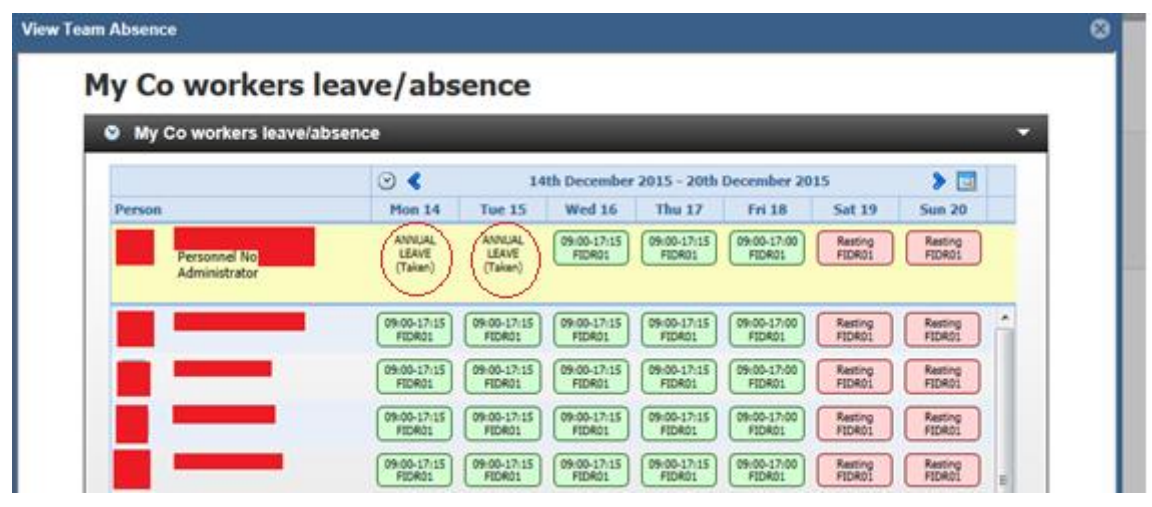

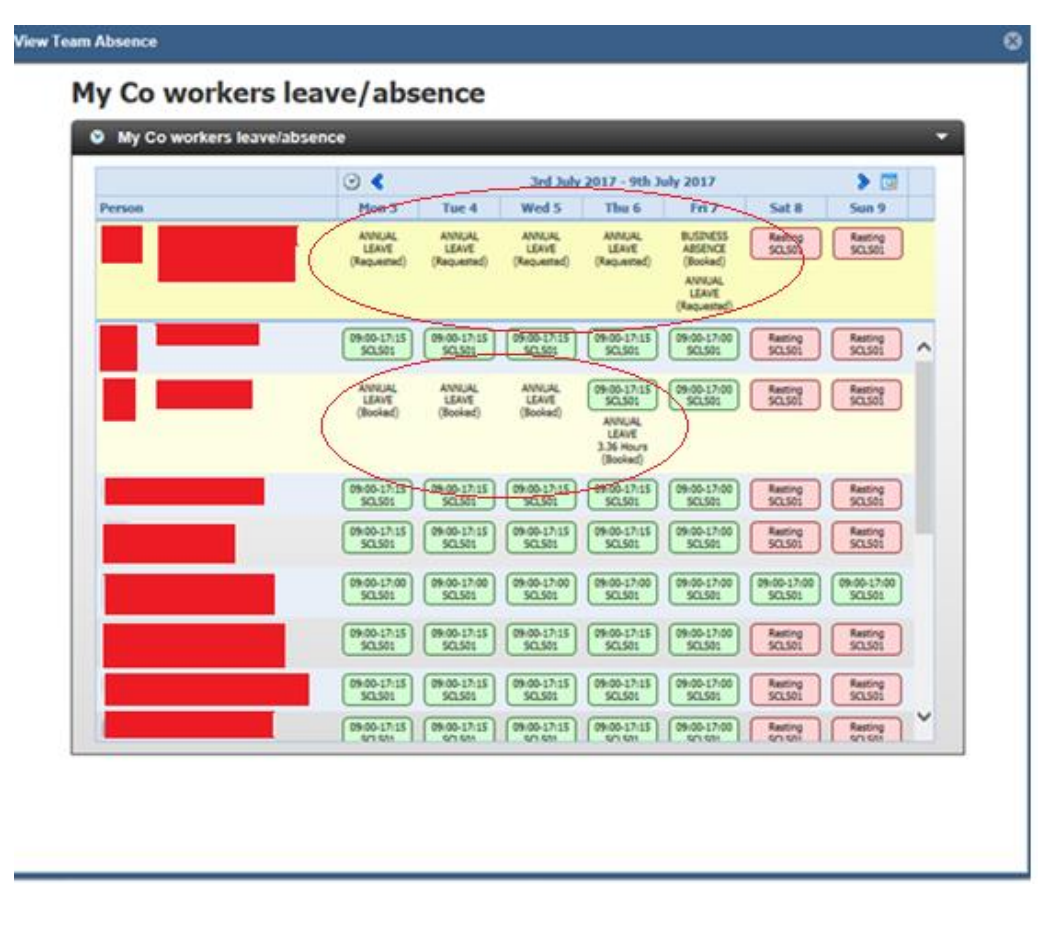

# **How do I approve employee missed clocking's?**

 When one of your team submits a missed clocking for approval, you should receive an email informing you of this. From 'My Approvals' screen on the left-hand side of the page, click filter and select missed clockings.

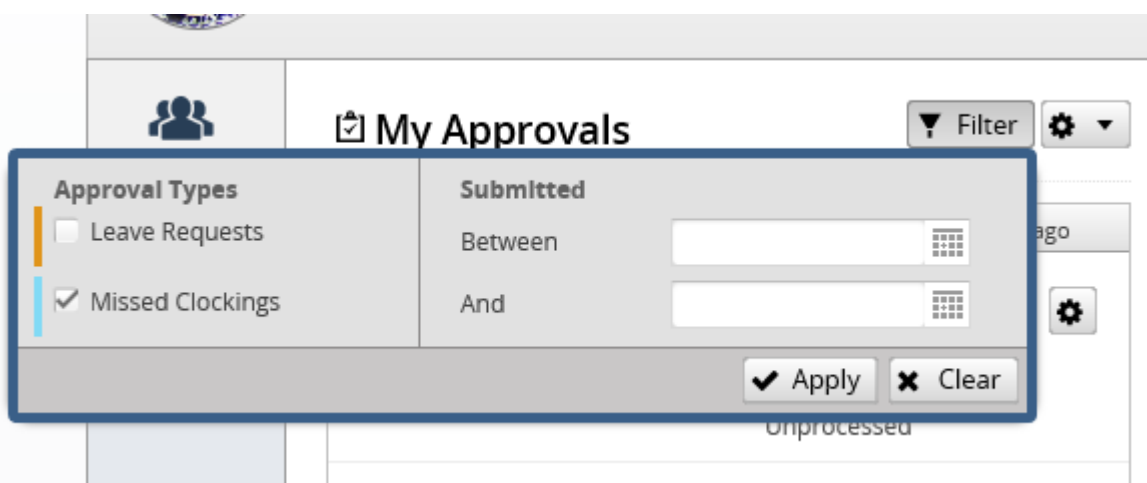

• This screen shows the missed clockings that have been submitted by employees on your team.

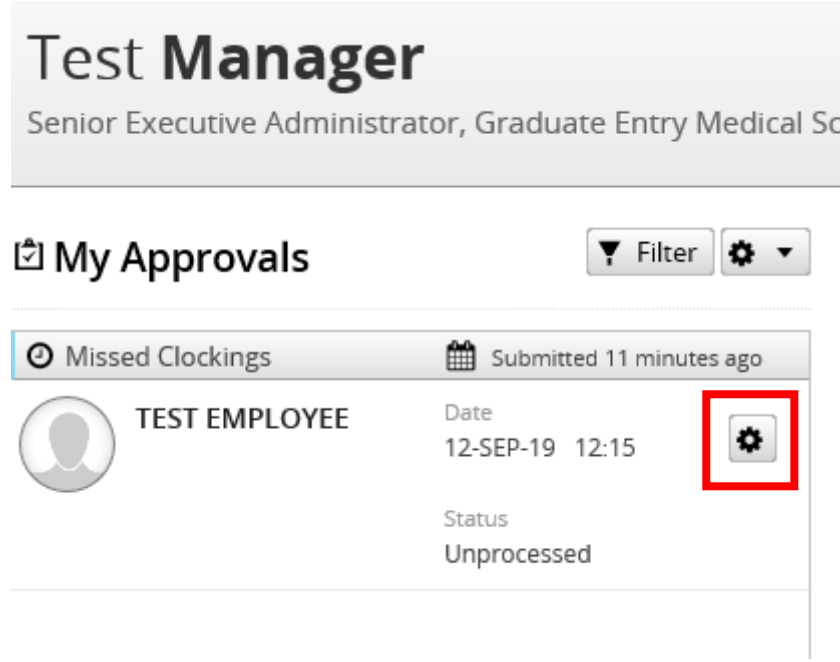

 Managers can approve or reject the missed clocking submission by ticking the box of the relevant clockings and selecting approve or reject using the icons on the bottom right hand side of the screen. Once complete, click X.

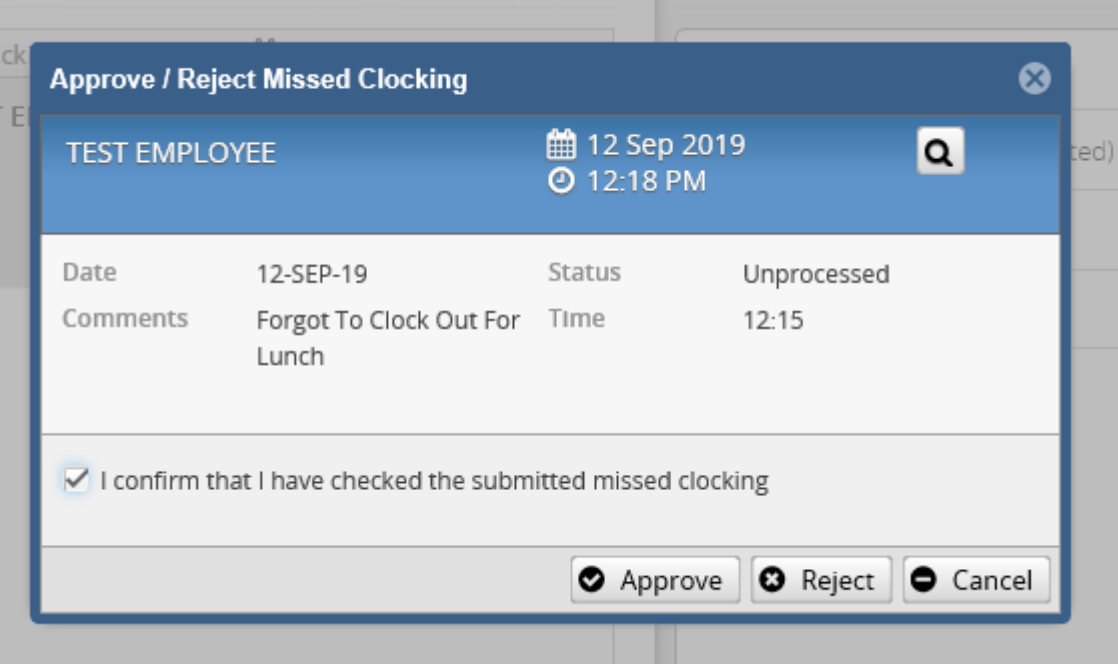

 Alternatively, you can select 'Approve ESS Clocking's' which appears on the right of your manager dashboard.

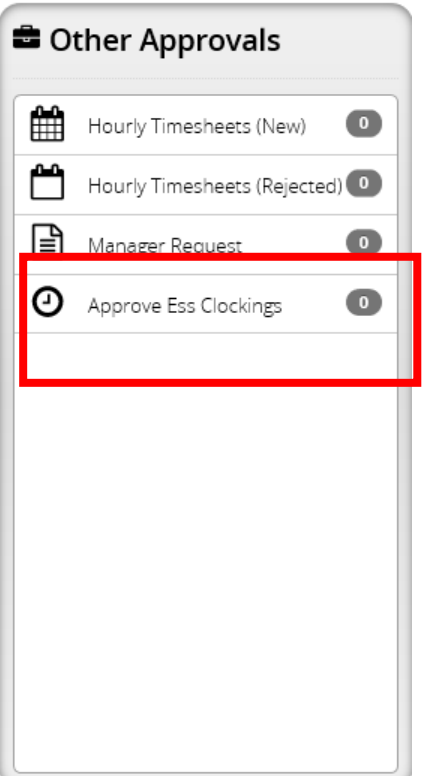

#### Approve ESS Clockings

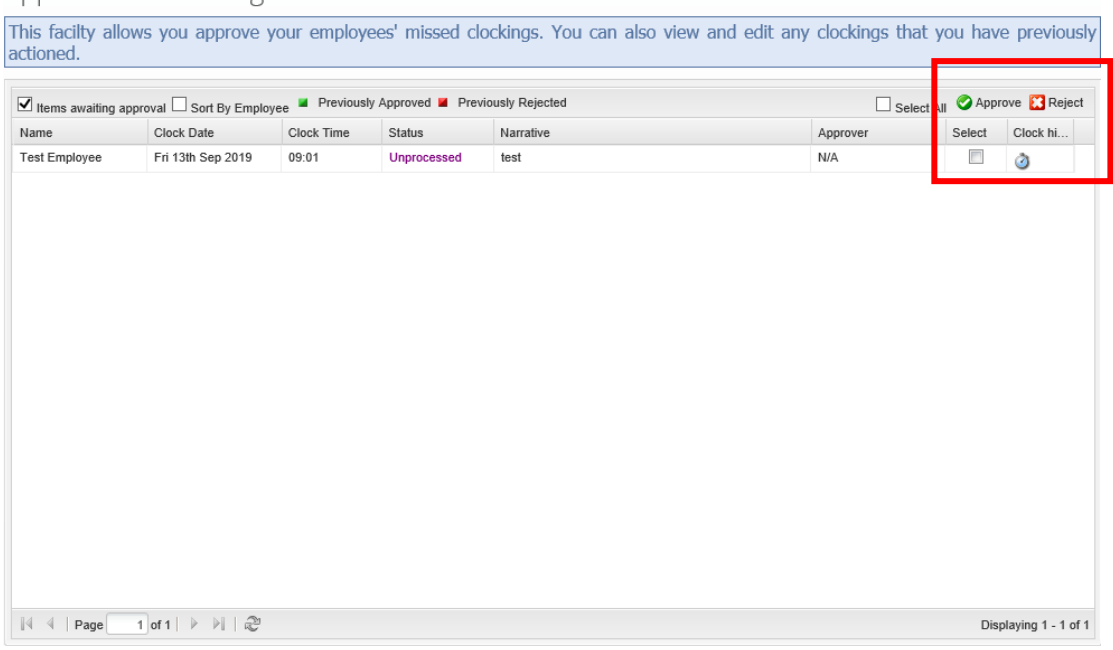

- Here you can reject or approve the missed clocks.
- Clicking the clock icon will show you an employees clocking history.

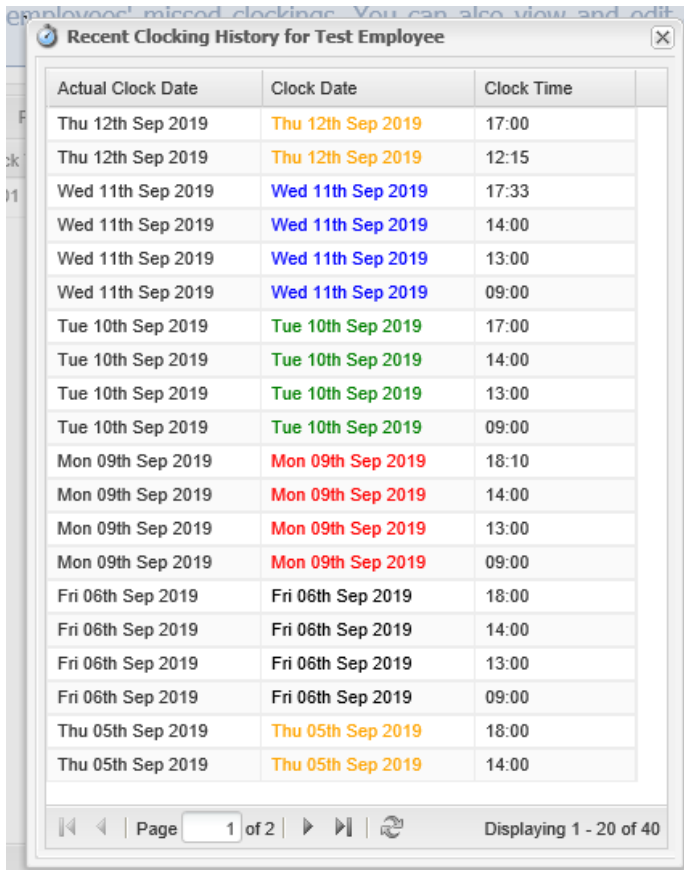

# **How do I view my teams clocking's and leave in one place?**

In my team, on the Manager Dashboard, click on View Scheduler.

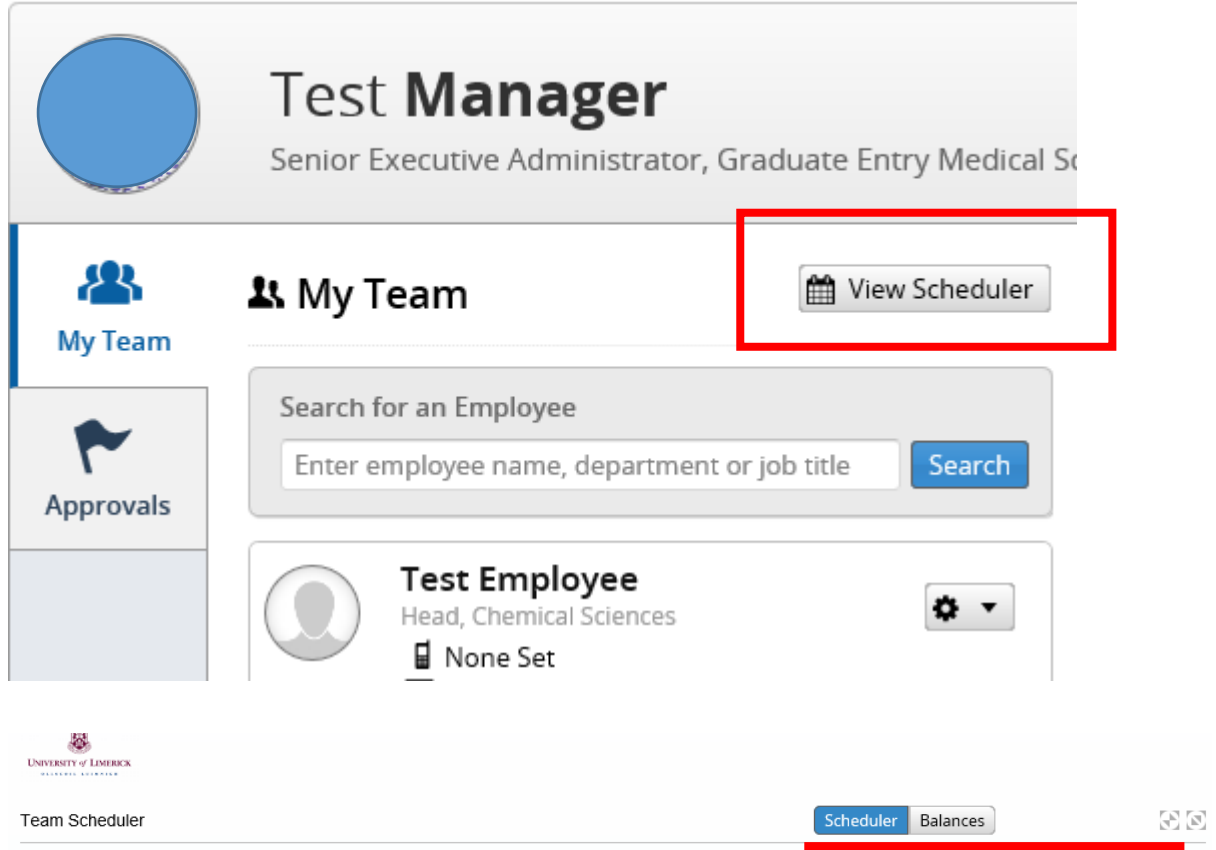

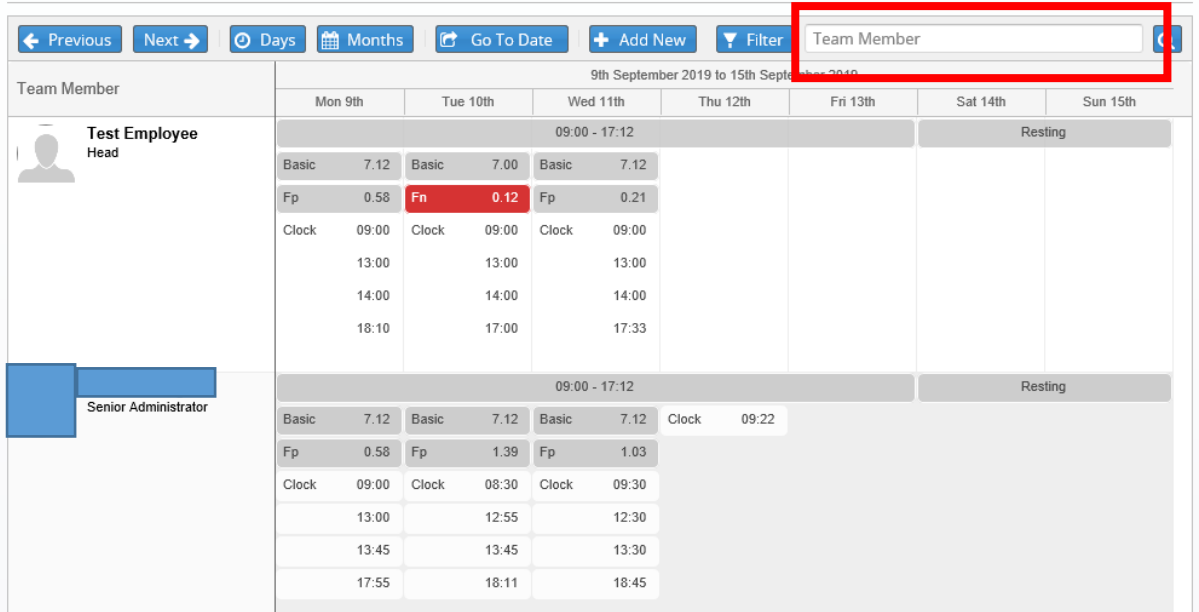

- On this screen, you have the capabilities of reviewing historic rosters and future rosters. You can do this by using the 'Previous' and 'Next' buttons to navigate your way through the weeks and months. Alternatively, you can use the 'Go to date' to find an exact date to check the roster.
- You can search employees in the 'Team Member' Search Bar.

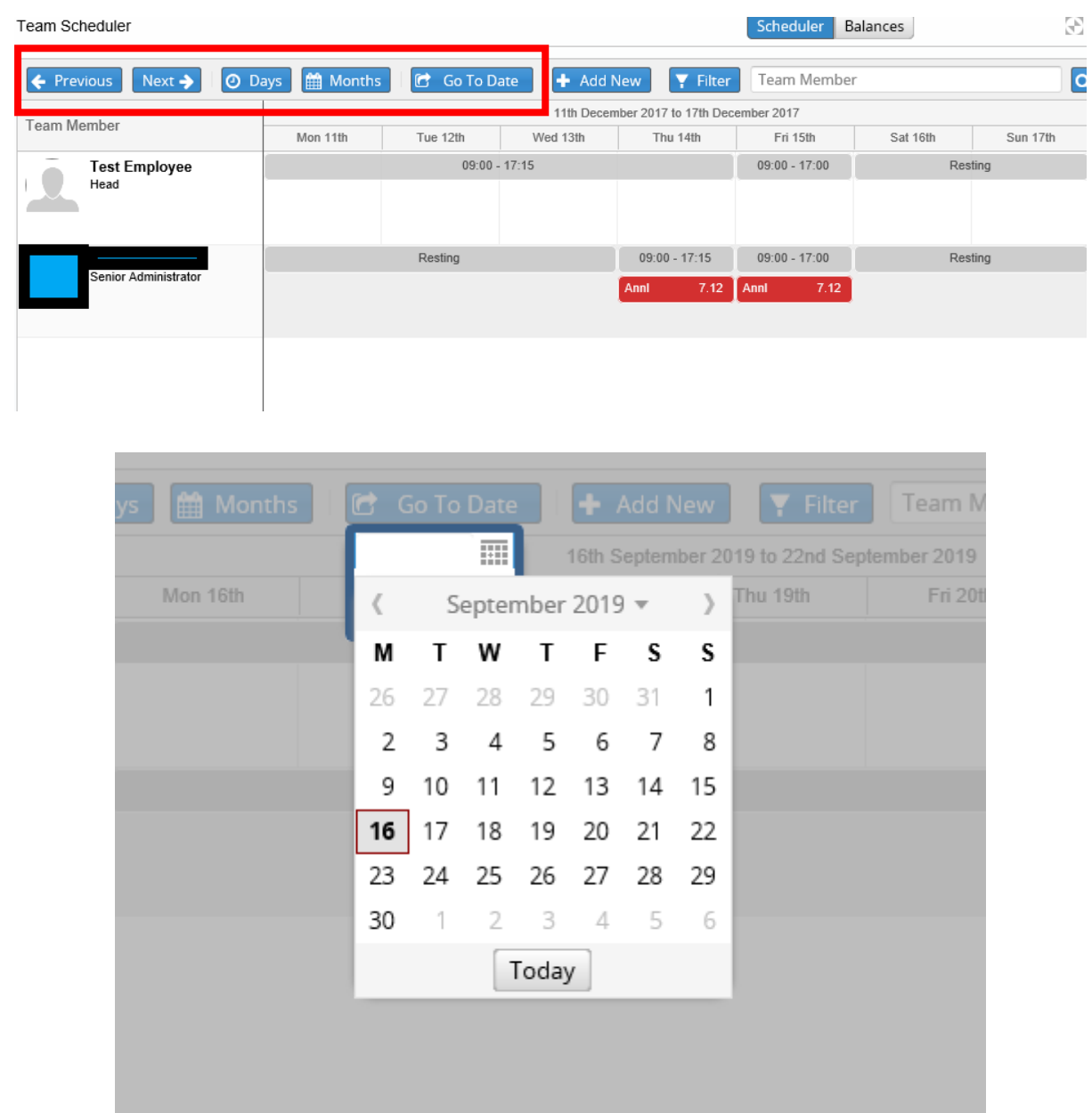

Annual leave will appear in red as seen in the image above.

FP = Flexi Positive FN = Flexi Negative BA = Business Absence Annl = Annual Leave

### FL = Flexi Leave

 Filter allows the manager to filter the Scheduler screen by the options below.

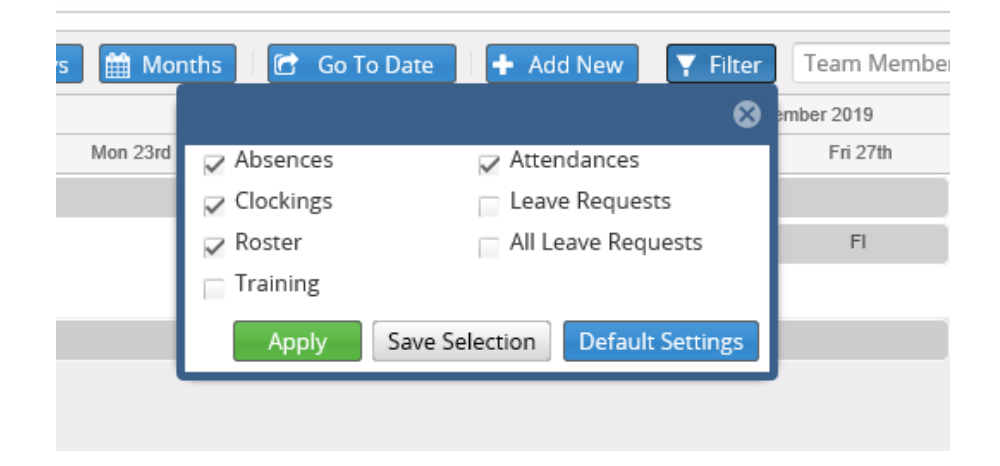

 To increase the Scheduler to full screen, use the buttons highlighted in the right hand corner of the Scheduler.

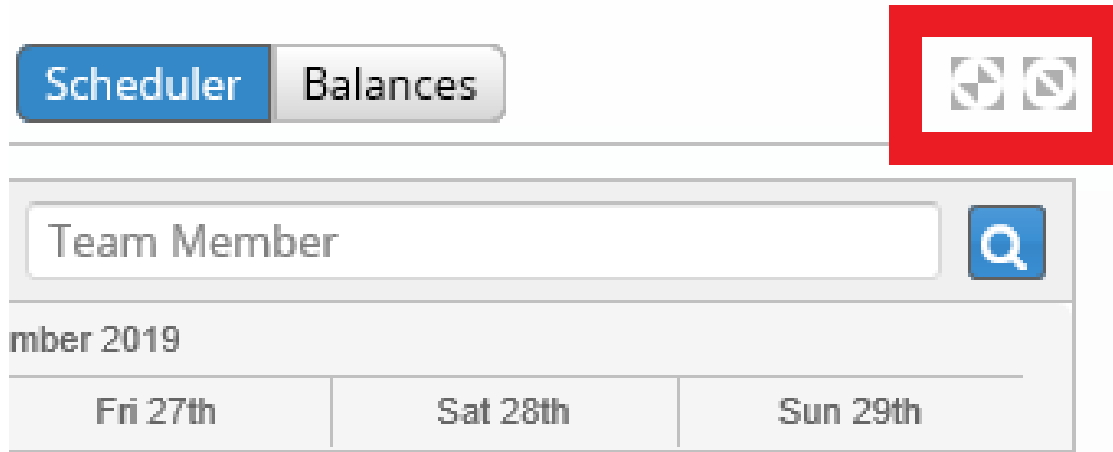